# **1. Для родителей (законных представителей)**

#### **1.1 Вход в модуль Управление Питанием**

При переходе к модулю «Управление питанием» ребенка родителю (законному представителю) необходимо иметь доступ и подтверждѐнную учетную запись на Едином портале государственных и муниципальных услуг (http://gosuslugi.ru). Дополнительные логины и пароли для доступа к модулю «Управление питанием» родителям (законным представителям) образовательным учреждением не предоставляются.

На данный момент доступ к модулю «Управление Питанием» осуществляется через интернет браузеры на персональных компьютерах и других электронных устройствах.

Чтобы перейти к модулю «Управление питанием», используя браузер, следует руководствоваться инструкцией ниже:

1) запустите web-браузер, установленный на компьютере или других электронных устройствах (Mozilla Firefox, Opera, Safari, Google Chrome, Яндекс.Браузер);

в системе все функции работают корректно при использовании последних версий популярных браузеров, таких как Яндекс Браузер (версии 18.9 и выше), Google Chrome (версии 70 и выше), Mozilla Firefox (версии 62 и выше), Opera (версии 56 и выше), Safari (12.х выше);

2) войдите в систему цифровая образовательная платформу (далее по тексту ЦОП) «Электронный журнал» по адресу https://cop.admhmao.ru/elk и авторизуйтесь. (Рис. 1.1.1)

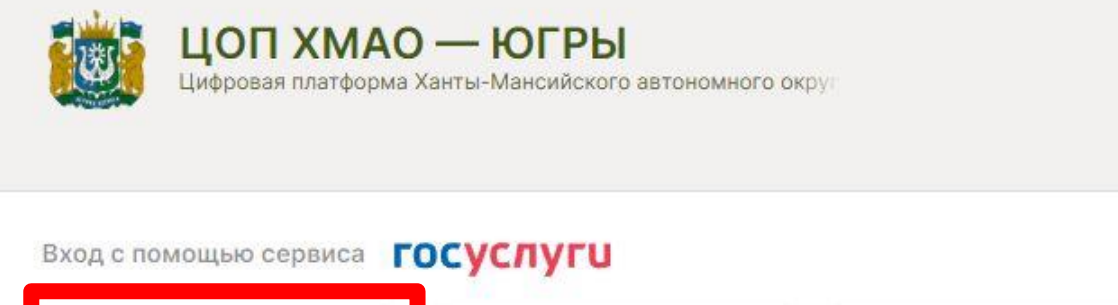

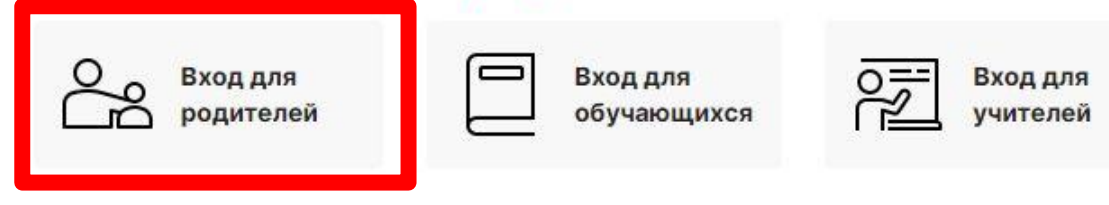

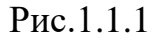

3) Если у вас несколько детей, то выберите учѐтную запись ребѐнка на главном экране ЦОП «Электронный журнал»

Служебный вход

4) Кликните по вкладке «Питание» в верхнем поле. После этого произойдет переход в модуль «Управление питанием»(Рис 1.1.2).

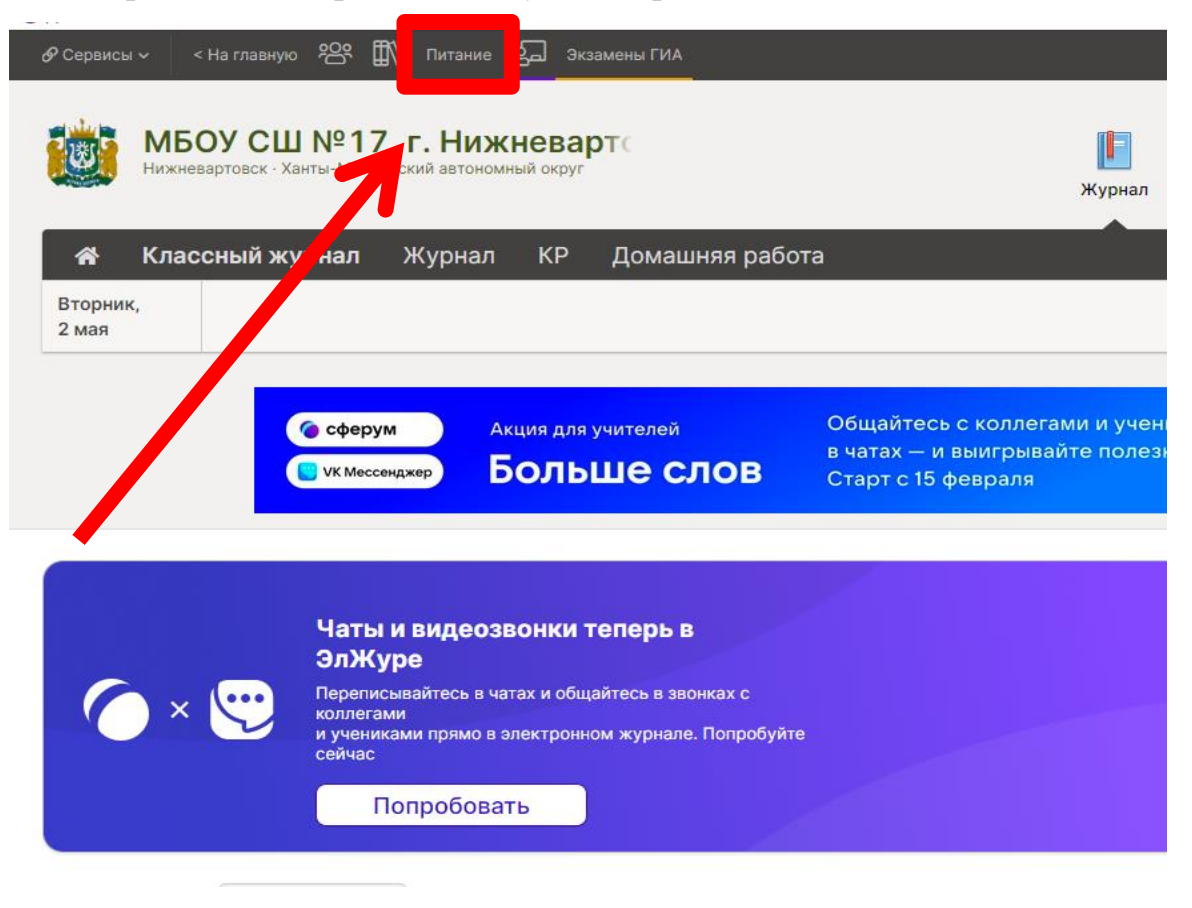

## **1.2 Возможные ошибки при входе в модуль питания. Белый экран при входе в модуль питания**

Решение: если вы используете браузер Internet Explorer, то попробуйте проделать аналогичные действия в любом современном браузере.

Рекомендуется использовать следующие браузеры: Google Chrome, Mozilla Firefox, Opera, Яндекс Браузер., Safari.

#### **У вас отсутствует кнопка «Питание»**

Для решения необходимо обратиться:

- 1. Родителю (законному представителю) к классному руководителю
- 2. Классному руководителю к другому представителю ЦОП

«Электронный журнал» в рамках образовательной организации.

Возможно, некорректно указаны СНИЛС или телефон, необходимо проверить три ситуации:

- СНИЛС родителя указан в ребенке,
- телефон родителя указан в ребенке,
- у родителя эти поля не заполнены совсем

## **Белый экран при входе через мобильное приложение.**

Решение: проблема аналогична представленной выше, когда отсутствует кнопка «Питание». Для решения необходимо обратиться:

- 1. Родителю (законному представителю) к классному руководителю
- 2. Классному руководителю к другому представителю ЦОП

«Электронный журнал» в рамках образовательной организации.

Возможно, некорректно указаны СНИЛС или телефон, необходимо проверить три ситуации:

- СНИЛС родителя указан в ребенке,
- телефон родителя указан в ребенке,
- у родителя эти поля не заполнены совсем

## **Ошибка «Неверный url»**

Если при входе в модуль питания, вы видите сообщение «Неверный url» (рисунок 1.2.1), то проблема так же связана с неверным указанием

СНИЛС или телефона в профиле родителя. Для решения проблемы необходимо обратиться к классному руководителю или другому представителю ЦОП «Электронный журнал».

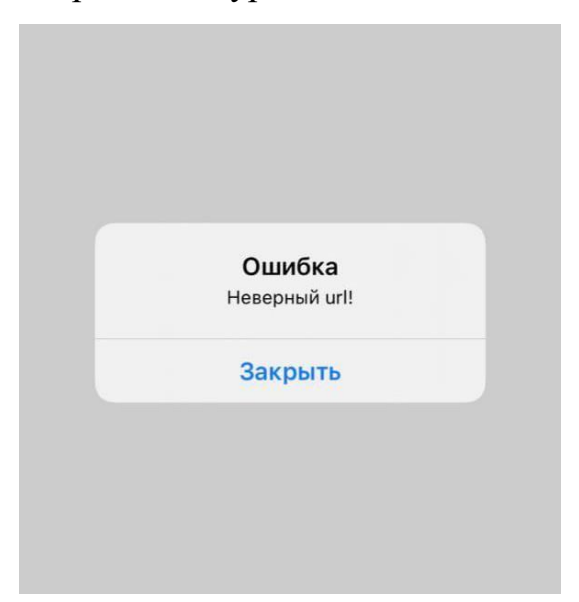

*Рис. 1.2.1*

#### **Нет информации на вкладке «Общая информация»**

Если после входа в модуль питания вам не доступна информация о ребенке на вкладке общая информация, а именно Вы видите баланс 6,5 р., а также поле «Лицевой счет» имеет длину более семи символов и включает в себя дефисы, например 412-1123-23-35-1110006.

Значит у Вашего ребенка не проставлен тип питания со стороны сотрудников школы, Ваш ребенок не сможет питаться с родительской доплатой, а Вы не увидите его историю питания. Для решения необходимо обратиться:

- 1. Родителю (законному представителю) к классному руководителю
- 2. Классному руководителю к ответственному по питанию образовательного учреждения.

## **1.3 Принятие договора (оферты)**

Если вы входите в модуль питания впервые, вам необходимо принять оферту (за исключением случаев, когда вы принимали оферту в письменном виде). Окно с договором (офертой) откроется автоматически (рисунок 1.3.1),

вам необходимо лишь ознакомиться с текстом договора и, для дальнейшей работы с модулем питания, нажать на кнопку «Принять».(Рис.1.3.1)

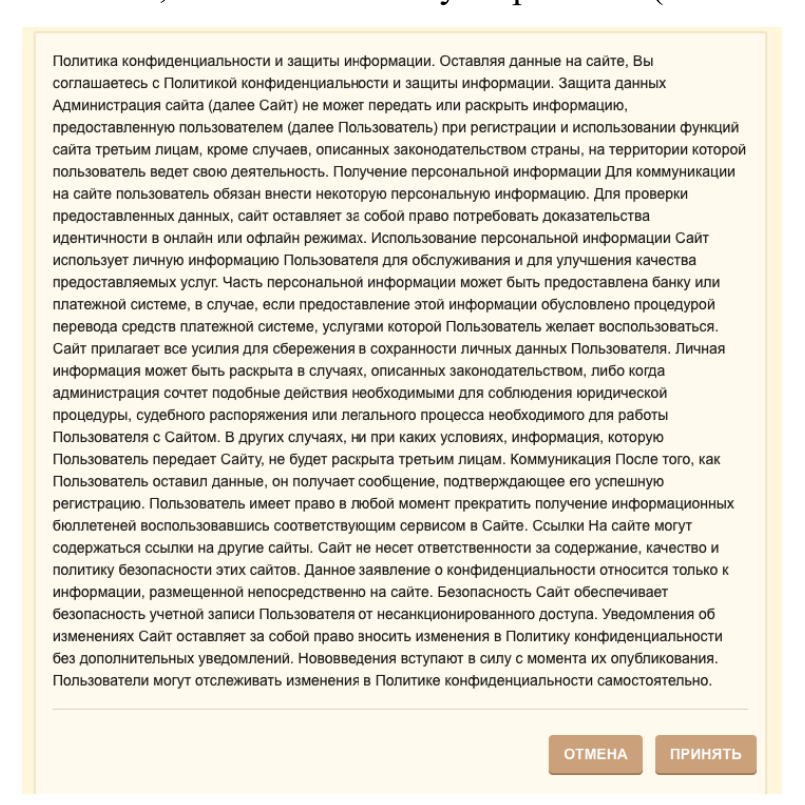

Рис 1.3.1

После этого вы попадете на главную страницу модуля Управление Питанием. На ней представлены все основные функции, доступные Вам как родителю (законному представителю)(Рис 1.3.2).

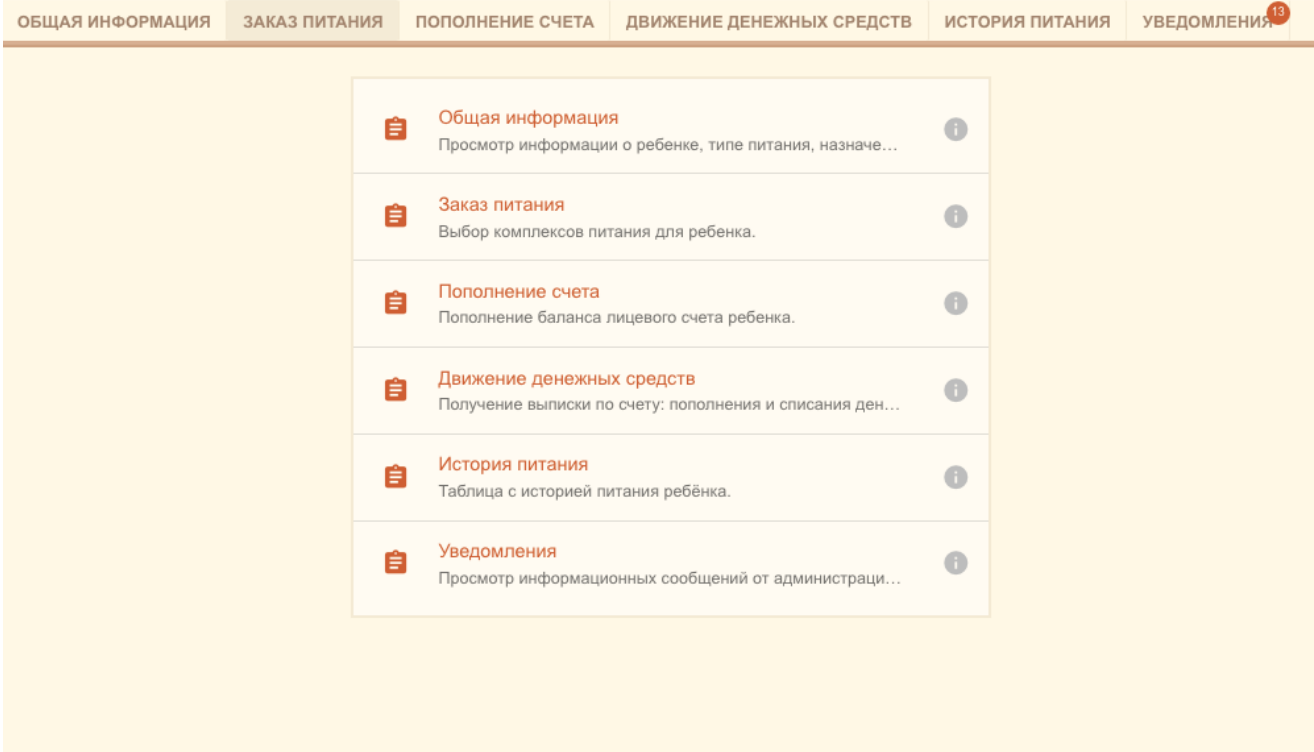

n

Рисунок 1.3.2

# **1.4. Интерфейс Системы**

#### **1.4.1 Основная страница**

Весь функционал модуля «Управление Питанием» представлен на основной странице с возможностью навигации. Основная форма изображена на Рисунке 1.4.1

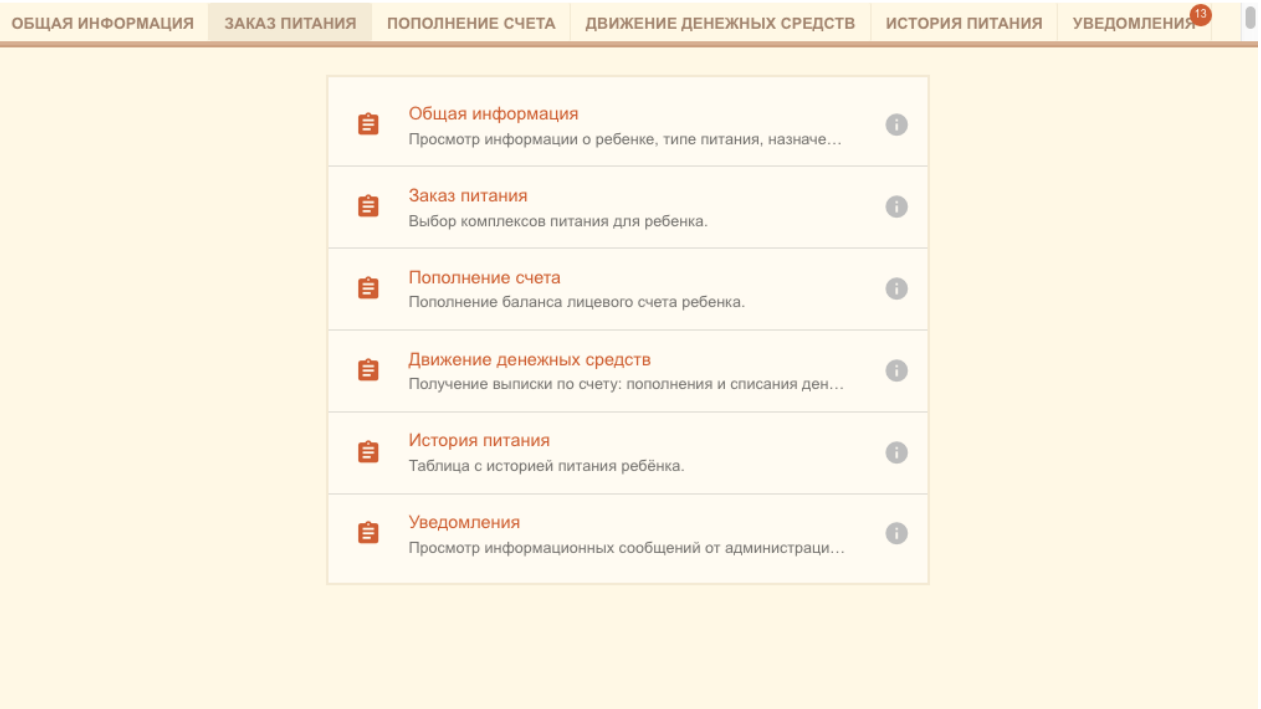

Рис. 1.4.1

Навигация осуществляется по разделам:

- Общая информация
- Заказ питания
- Пополнение счѐта
- Движение денежных средств
- История питания
- Уведомления

## **1.4.2 Страница «Общая информация»**

Данная страница содержит **три блока**, позволяющих получить

информацию о питании, балансе и настроить уведомления (Рисунок 1.4.2).

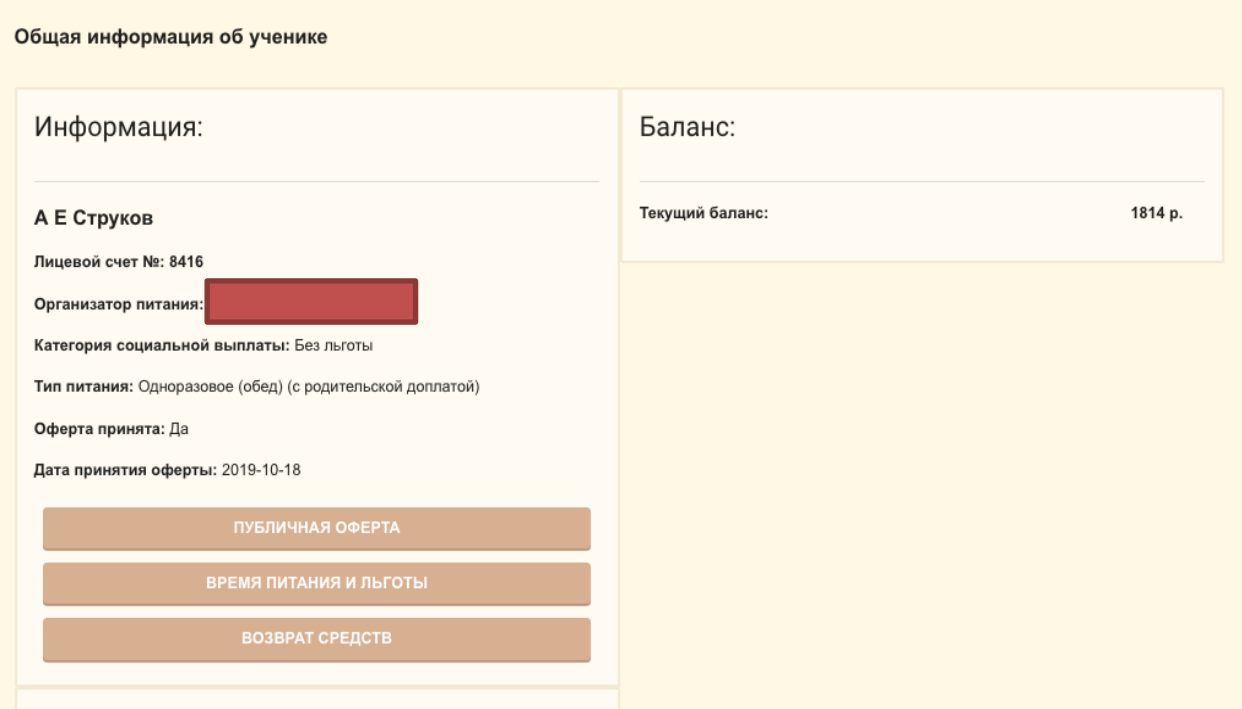

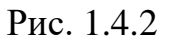

- 1. Блок **«Информация»** (Рисунок 1.4.3) содержит данные о:
	- Лицевом счѐте
	- Организаторе питания
	- Льготах
	- Типе питания
	- Статусе принятия оферты
	- Дате принятия оферты

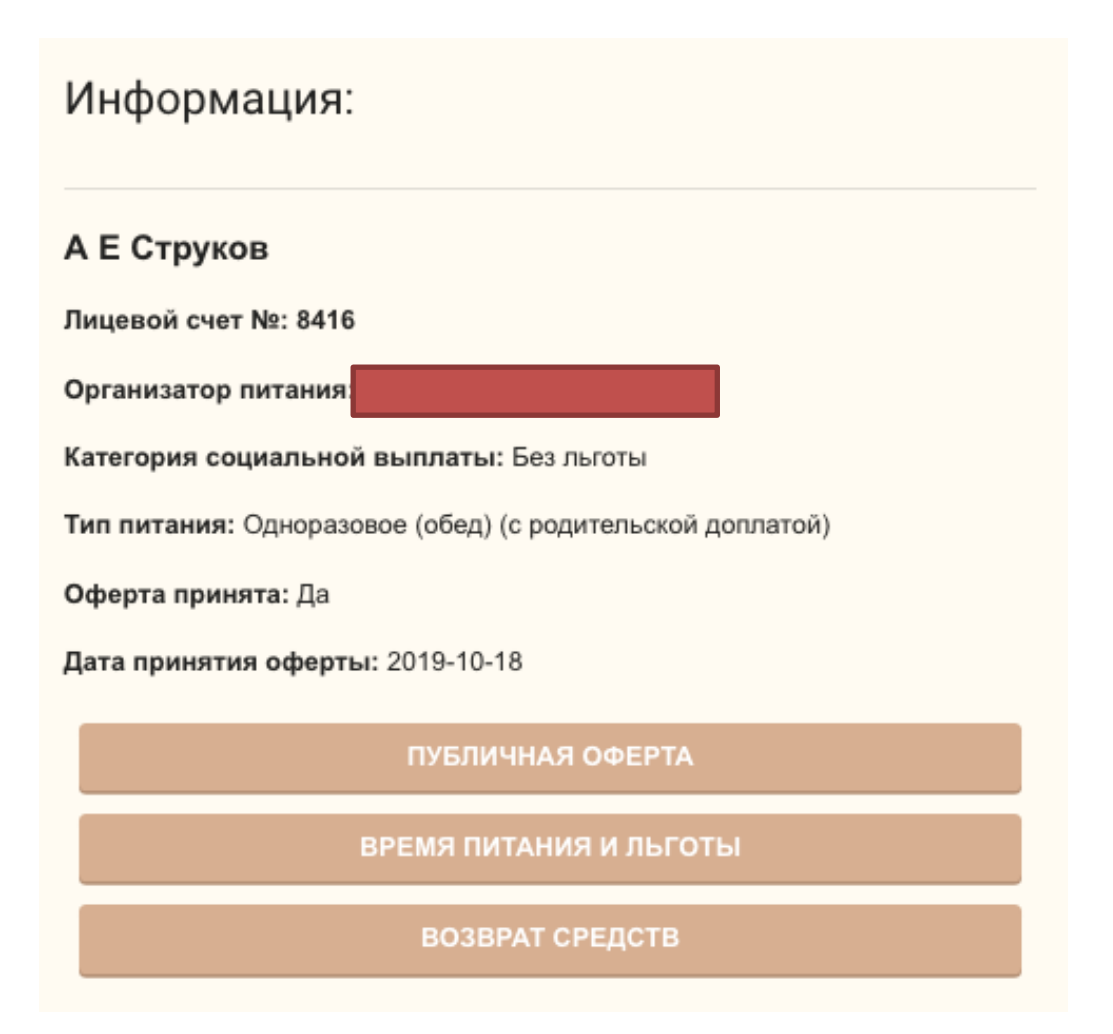

Рис. 1.4.3

При нажатии на кнопку **«Публичная оферта»** можно просмотреть текущую версию договора оферты. Для закрытия окна с текстом оферты нужно нажать кнопку **«Закрыть».**

При нажатии на кнопку **«Время питания и льготы»** можно посмотреть информацию по типу льгот и времени питания выбранного ребенка. (Рисунок 1.4.4)

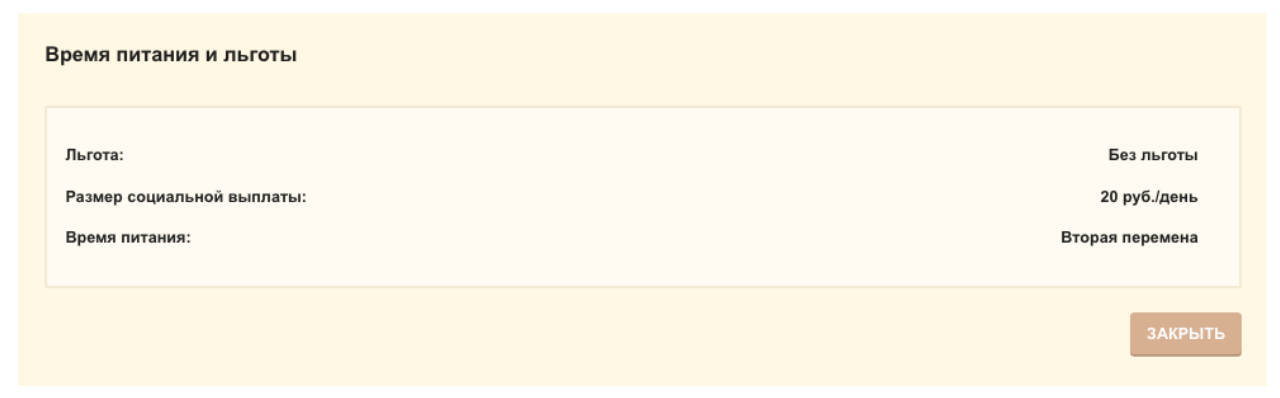

При нажатии кнопки **«Возврат средств»** происходит выгрузка заявления на возврат денежных средств для заполнения в формате **.doc.** Для возврата денежных средств необходимо с заполненным заявлением обратиться к ответственному по питанию образовательного учреждения.

2. Блок **«Баланс»** (Рис 1.4.5) показывает текущее состояние счѐта, сумму, зарезервированную для питания и доступный для резервирования остаток.

## Баланс:

Текущий баланс:

1814 p.

Рис 1.4.5

**3.** Блок **«Настройки уведомлений»** (Рисунок 1.4.6) позволяет управлять включить или отключить уведомления – для этого необходимо нажать на «ползунок» настройки **«Уведомлять о снижении баланса».**

В пустом поле вы можете указать минимальную сумму, при которой будут отправляться уведомления и выбрать частоту их отправки: два раза в день/один раз в день/ раз в два дня/раз в неделю. Для этого необходимо кликнуть левой кнопкой мышки и поставить метку у соответствующего периода. При необходимости сумму и частоту отправки всегда можно изменить таким же способом.

Для применения изменений нужно нажать кнопку **«Сохранить настройки»**.

#### Настройка уведомлений

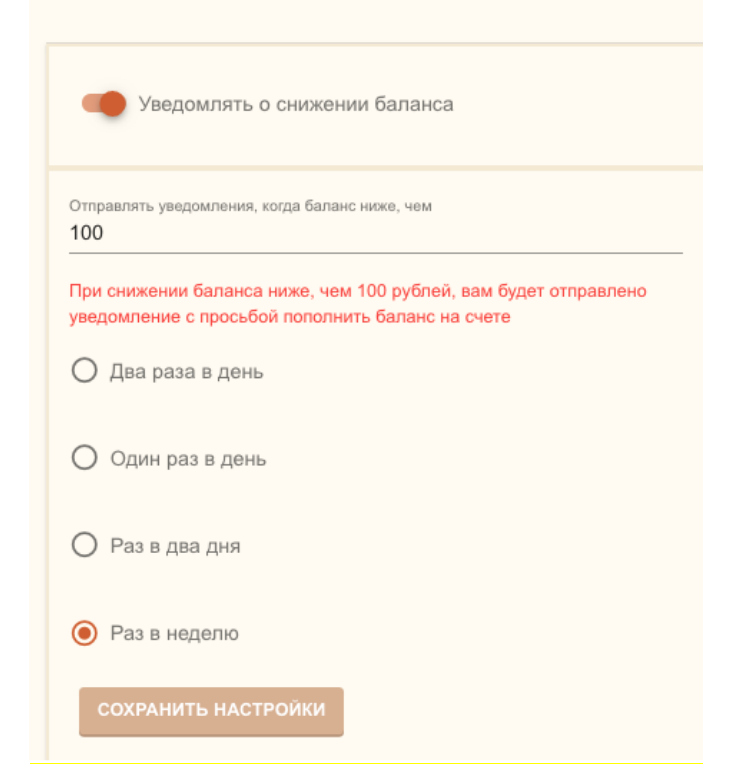

Рис. 1.4.6

## **1.4.3 Страница «Заказ питания»**

Для всех категорий питания, детей и классов на этой странице

отображаются уже выбранные блюда на неделю (Рисунок 1.4.7).

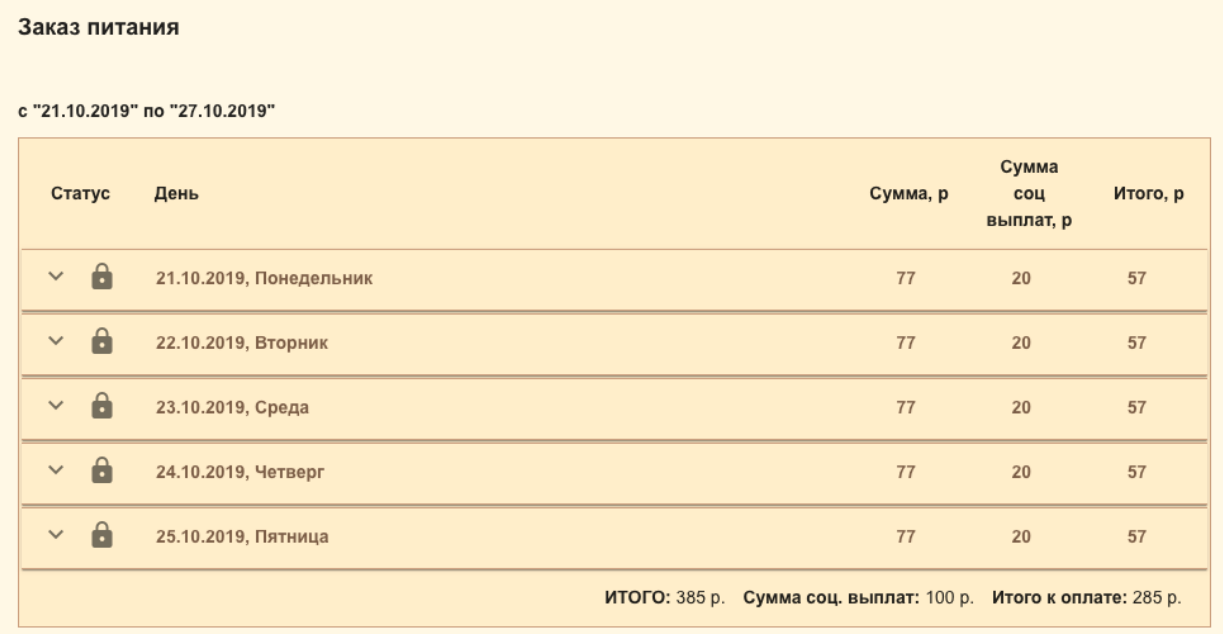

Выбранные блюда на текущую неделю. Ниже размещен блок (Рисунок 1.4.8) с пунктами для заказа комплексов на следующую неделю.

| с "28.10.2019" по "03.11.2019" |                         |                                                                |          |                           |          |  |  |  |  |  |
|--------------------------------|-------------------------|----------------------------------------------------------------|----------|---------------------------|----------|--|--|--|--|--|
| Статус                         | День                    |                                                                | Сумма, р | Сумма<br>соц<br>выплат, р | Итого, р |  |  |  |  |  |
| $\mathbf{a}$<br>$\checkmark$   | 28.10.2019, Понедельник |                                                                | 77       | 20                        | 57       |  |  |  |  |  |
| $\mathbf{a}$<br>$\checkmark$   | 29.10.2019, Вторник     |                                                                | 77       | 20                        | 57       |  |  |  |  |  |
| $\mathbf{a}$<br>$\checkmark$   | 30.10.2019, Среда       |                                                                | 77       | 20                        | 57       |  |  |  |  |  |
| $\mathbf{a}$<br>$\checkmark$   | 31.10.2019, Четверг     |                                                                | 77       | 20                        | 57       |  |  |  |  |  |
| $\mathbf{a}$<br>$\checkmark$   | 01.11.2019, Пятница     |                                                                | 77       | 20                        | 57       |  |  |  |  |  |
|                                |                         | ИТОГО: 385 р. Сумма соц. выплат: 100 р. Итого к оплате: 285 р. |          |                           |          |  |  |  |  |  |

Рис. 1.4.8

Для отображения подробной информации по каждому дню питания нужно кликнуть на строку с нужным днем, после чего откроется список комплексов за выбранную дату. (Рис 1.4.9)

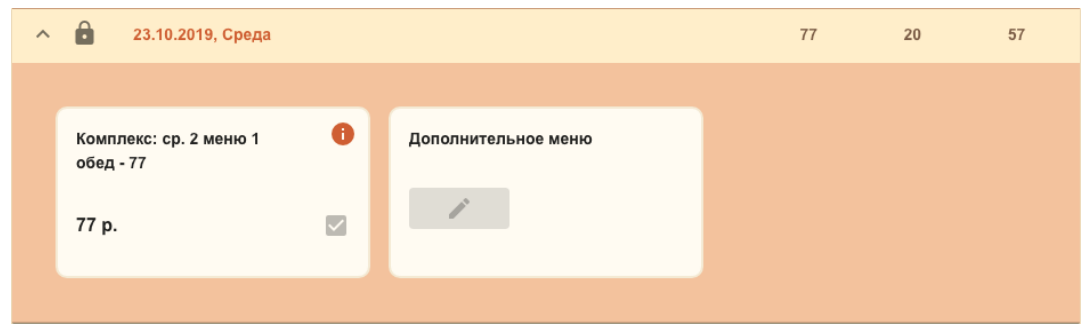

Рис. 1.4.10

Возле каждого комплекса есть кнопка для получения информации (Рисунок 2.3.4), при клике на который открывается состав комплекса.

| Наименование                              | ÷.  | Выход блюда (7 - 10 лет), г. Выход блюда (11-18 лет), г. | Энергетическая ценность кКал/кДж (на 100г) | Белки г (    |
|-------------------------------------------|-----|----------------------------------------------------------|--------------------------------------------|--------------|
| Хлеб                                      | 60  | 60                                                       | $\mathsf{O}$                               | 111          |
| Помидор свежий                            | 40  | 40                                                       | 111                                        | 666          |
| Гуляш из<br>говядины                      | 100 | 100                                                      | $\mathbf{0}$                               | $\mathbf{0}$ |
| Суп<br>вермишелевый с<br>зеленью, курицей | 226 | 276                                                      | $\circ$                                    | $\circ$      |
| Бананы                                    | 200 | 200                                                      | $\circ$                                    | $\mathbf{0}$ |
| Каша гречневая                            | 156 | 156                                                      | $\mathbf 0$                                | $\mathbf 0$  |
| Компот из<br>смородины                    | 200 | 200                                                      | $\mathbb O$                                | $\mathbb O$  |

Рис 1.4.10

#### **1.4.4 Пополнение счета**

На данной странице (Рис. 1.4.11) родитель может пополнить баланс лицевого счета ребенка для системы питания, выбрав один из предложенных способов оплаты и следуя инструкциям системы.

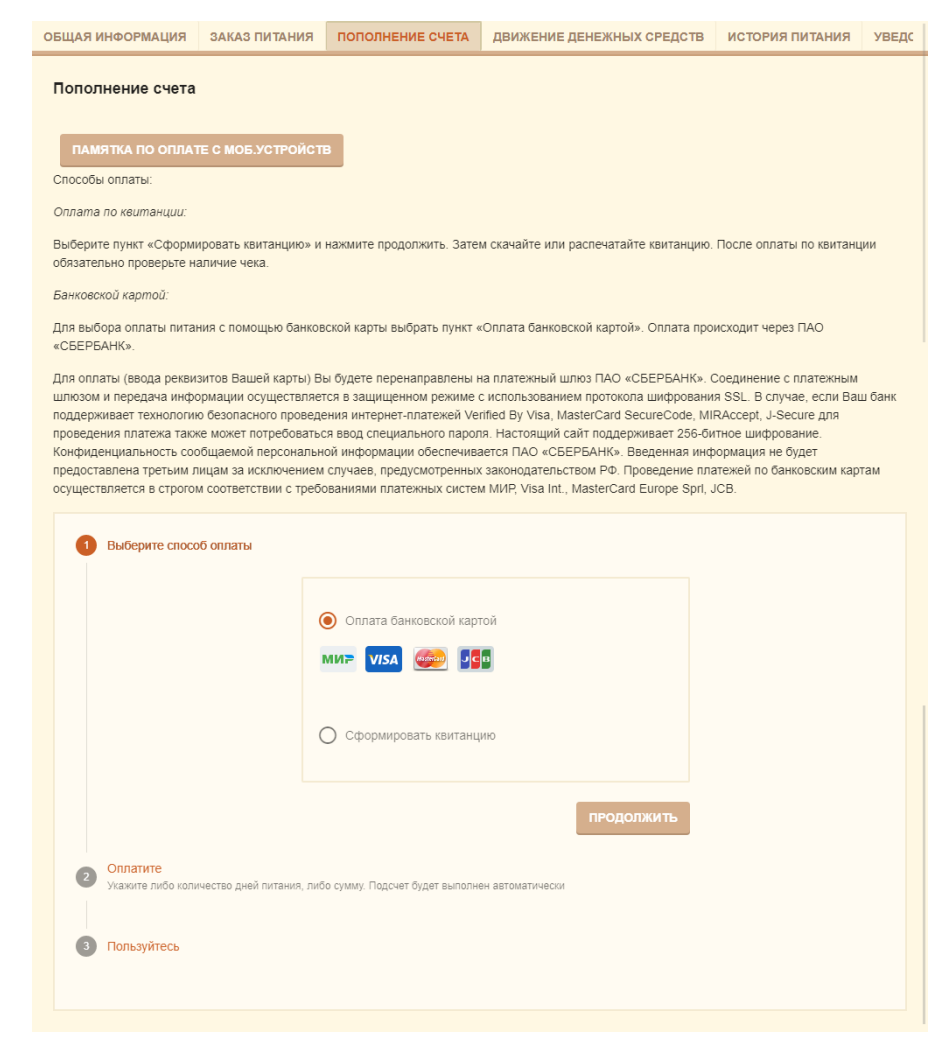

#### Рис. 1.4.11

#### **Пополнение счѐта через квитанцию**

Для оплаты счѐта по квитанции, перейдите на вкладку «пополнение счета», выберите вариант «Сформировать квитанцию» (Рисунок 1.4.12) и нажмите на кнопку «Продолжить».

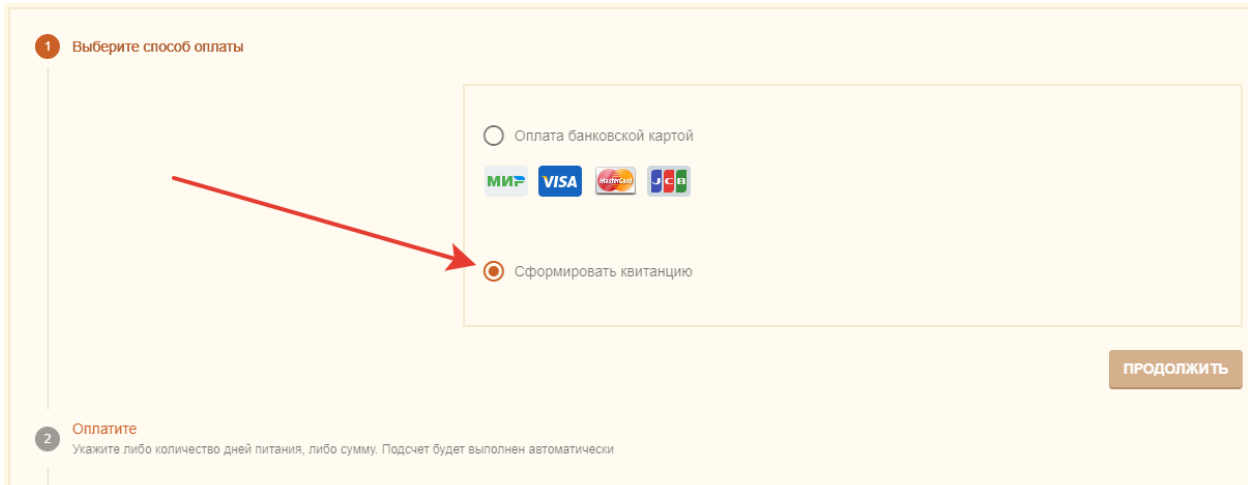

Рис 1.4.12

Далее выберите необходимую сумму квитанции или количество дней для оплаты (рисунок 1.4.13) и нажмите на кнопку «Распечатать квитанцию».

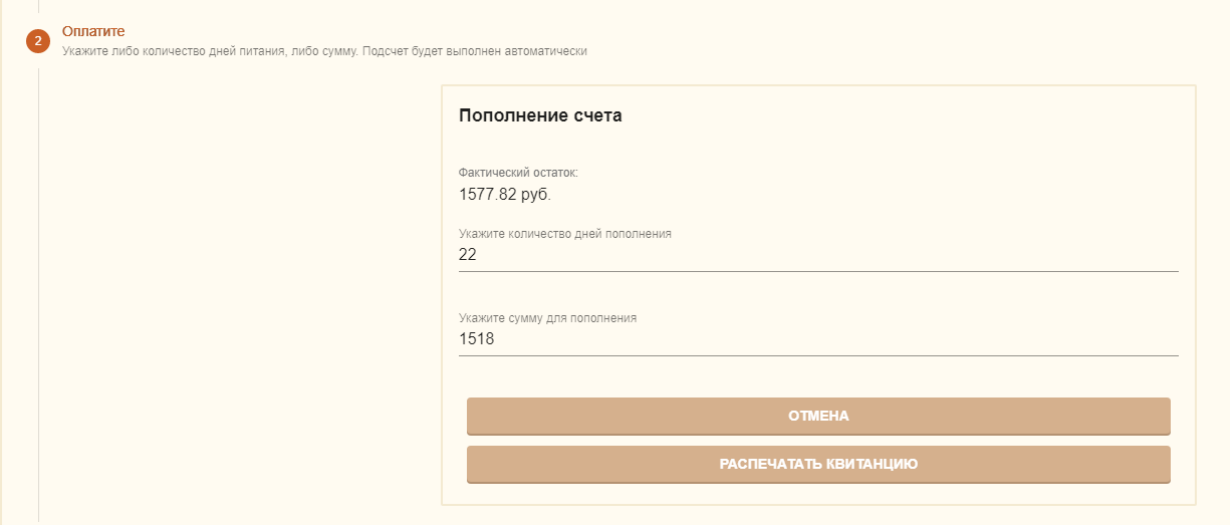

Рис. 1.4.13

После этого Вам откроется для скачивания файл с квитанцией, который вы можете распечатать. Оплатить квитанцию Вы можете любым удобным для вас способом. При оплате через терминалы ПАО Сбербанк или мобильное приложение «Сбербанк Онлайн» с помощью функции «Оплата по

QR или штрих коду» комиссия не взымается, при оплате через другие банки в соответствии с политикой кредитных организаций возможно списание комиссии.

Оплата по квитанции может зачислять на лицевой счет ребенка до 5 рабочих дней. Это необходимо учитывать и оплачивать питание заранее, т.к. в школах осуществляется авансовая система оплаты питания.

## **Пополнение счѐта через онлайн-платеж на компьютере (или другом электронном устройстве)**

Для того, чтобы пополнить счет онлайн, перейдите на вкладку «пополнение счета», выберите вариант «Оплата банковской картой», после чего укажите необходимую сумму пополнения или количество дней питания, а затем нажмите на кнопку «Пополнить счет» (рисунок 1.4.14)

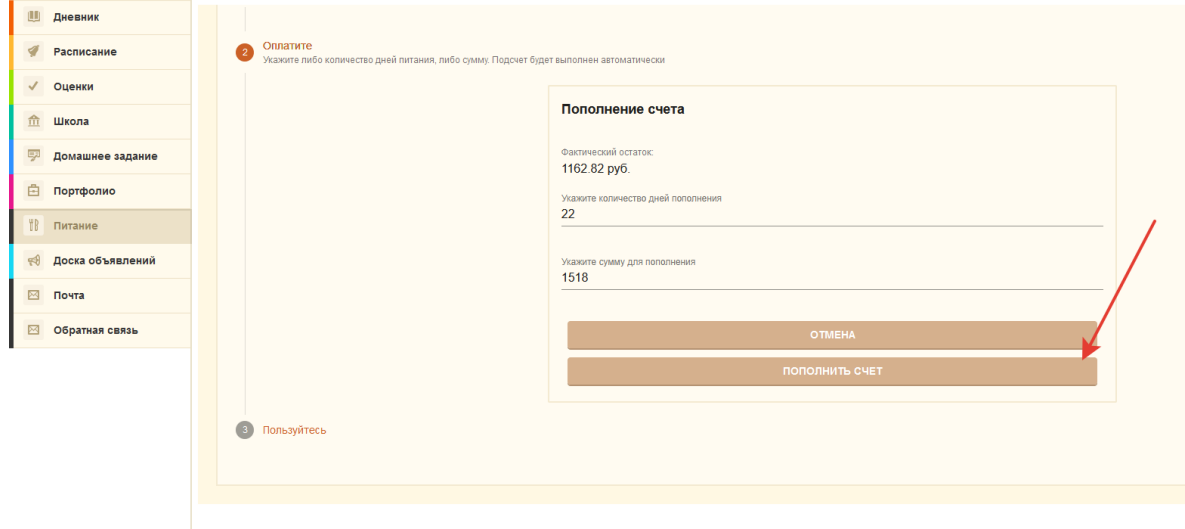

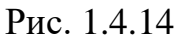

После нажатия на кнопку «Пополнить счет» откроется новая вкладка с платежной страницей Сбербанка (рисунок 1.4.15). Если вкладка по каким-то причинам не открылась, и Вы видите сообщение о том, что окно заблокировано (например, в браузере Google Chrome вы увидите следующее сообщение "Всплывающее окно заблокировано"), Вам необходимо разрешить открытие всплывающих окон.

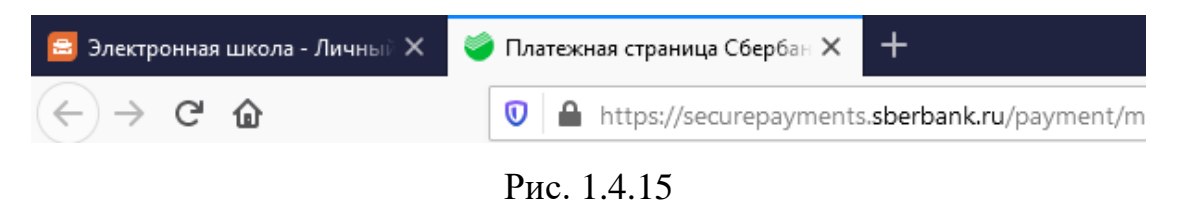

Вкладка «Платежная страница Сбербанка» На этой вкладке есть форма для ввода реквизитов банковской карты (рисунок 1.4.16). Введите в форму все необходимые для оплаты данные.

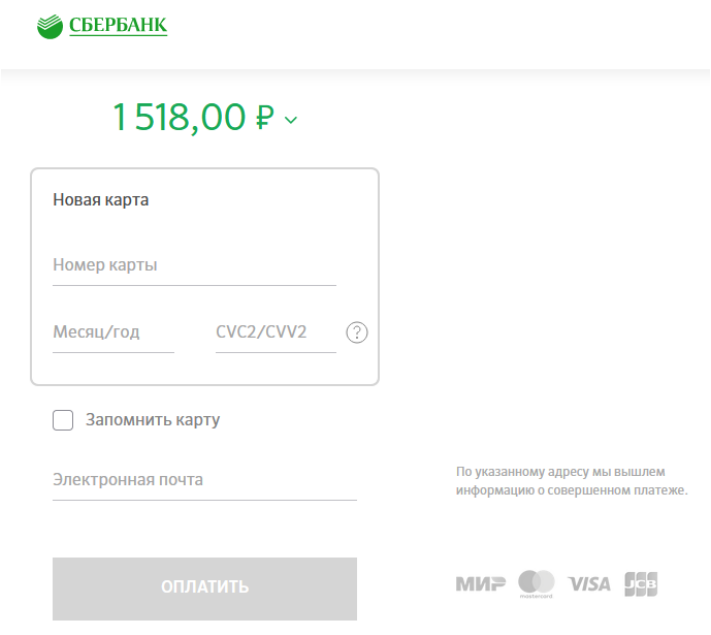

Рис 1.4.16

После ввода данных карты, вы будете перенаправлены на страницу верификации платежа, в котором сторона банка попросит вас подтвердить свою личность с помощью СМС. Введите полученный через СМС код в поле, а также нажмите кнопку подтверждения.

После успешной оплаты, вы будете перенаправлены в модуль Управление Питанием с дальнейшими инструкциями.

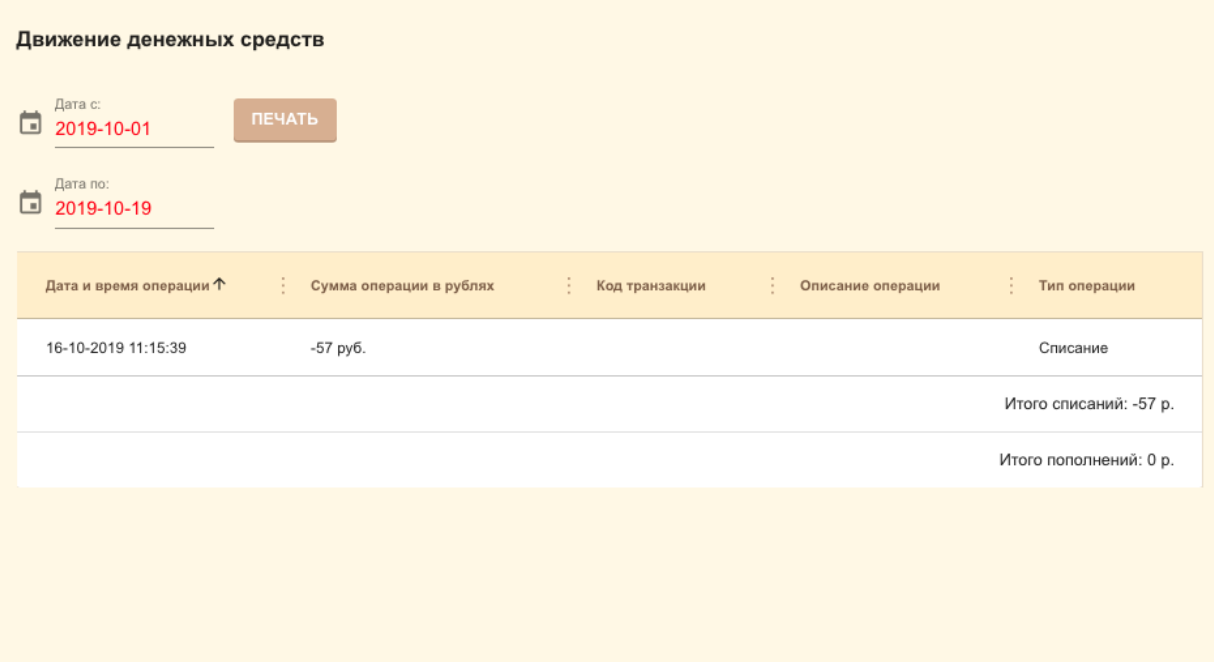

Рис. 1.4.17

Для вывода на печать отчета о движении денежных средств нажмите кнопку **«Печать»**, и произойдет выгрузка файла с данными в формате **.xlsx**

#### **1.4.5. Страница «История питания ребенка»**

Данная страница носит сугубо информационный характер, таким образом могут возникать ситуации, при которых статус заказа на конкретный день «выполнен», но при этом списание в рамках данного дня могло не произойти из-за того, что заказ не был подтвержден школой для вашего ребенка. Для того, чтобы понять было ли списание в конкретном дне или в интересующем диапазоне дней, необходимо воспользоваться информацией на странице «Движение денежных средств».

На данной странице (Рис 1.4.18) родитель может отследить, как питался ребенок, в какой день, какой был тип питания и его состав, а также стоимость. Для получения нужной информации нужно выбрать период, за который необходимо посмотреть историю питания ребенка.

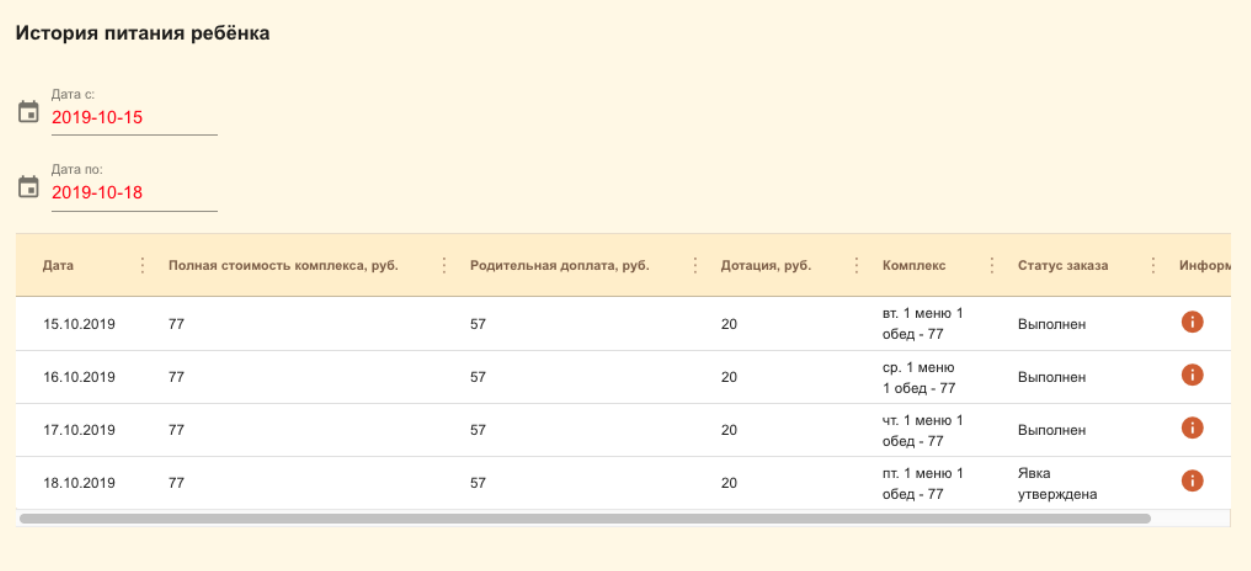

Рис 1.4.18

# **1.4.6. Страница «Уведомления»**

На данной странице (Рисунок 1.4.19) отражаются все полученные уведомления от учителей и администрации, а также системные сообщения.